# *Manual de Google Docs*

## *Unidad 1: Introducción a Google Docs*

## *1. ¿Qué es Google Docs?*

Google Docs es un conjunto de programas gratuitos online que sirve para crear documentos y ofrece la posibilidad de colaborar en grupo. Fue creado el 17 de septiembre de 2007.

Incluye un **Procesador de textos**, una **Hoja de cálculo**, Programa de **Presentación de diapositivas** y un **Editor de formularios** destinados a crear encuestas.

Se puede considerar un gestor online de documentos. Permite subir todo tipo de documentos a la cuenta y desde allí ordenarlos en carpetas y crear enlaces para compartirlos con cualquier persona o página web.

De esta forma, Google Docs se convierte en una especie de disco duro virtual. Tan sólo se necesita una conexión a internet. Puedes permitir acceder a aquellos documentos que tú quieras compartir. El resto sólo los verás y modificarás tú.

Soporta gran cantidad de formatos. Con el procesador de textos podremos editar nuestros documentos de Word y guardarlos con el mismo formato u otros distintos. Lo mismo pasa con presentaciones y hojas de cálculo.

Su característica más importante es su capacidad de **trabajo colaborativo**, mediante la cual, muchas personas son capaces de trabajar juntas en la realización de un documento.

1

## *2. Entrar en Google Docs*

Para poder utilizar Google Docs debemos tener una **Cuenta Google** (por ejemplo una cuenta de correo **GMail**).

Si alguna vez te has registrado en algún servicio de Google ya tendrás una, y puedes usarla. Si no tienes una, puedes obtener una totalmente gratuita en breves pasos.

Al ser una aplicación web, Google Docs necesita ser utilizado a través de un navegador. Así que el primer paso será abrir una nueva ventana el nuestro. Google Docs funciona perfectamente con cualquier navegador, aunque Firefox y Chrome incorporan alguna funcionalidad extra a la hora de editar documentos.

Tras abrir el explorador, tecleamos la dirección **[http://docs.google.com](http://docs.google.com/)**. También encontraremos enlaces a Docs cuando accedamos a los servicios de Google, como nuestra cuenta de GMail, o en el menú del buscador.

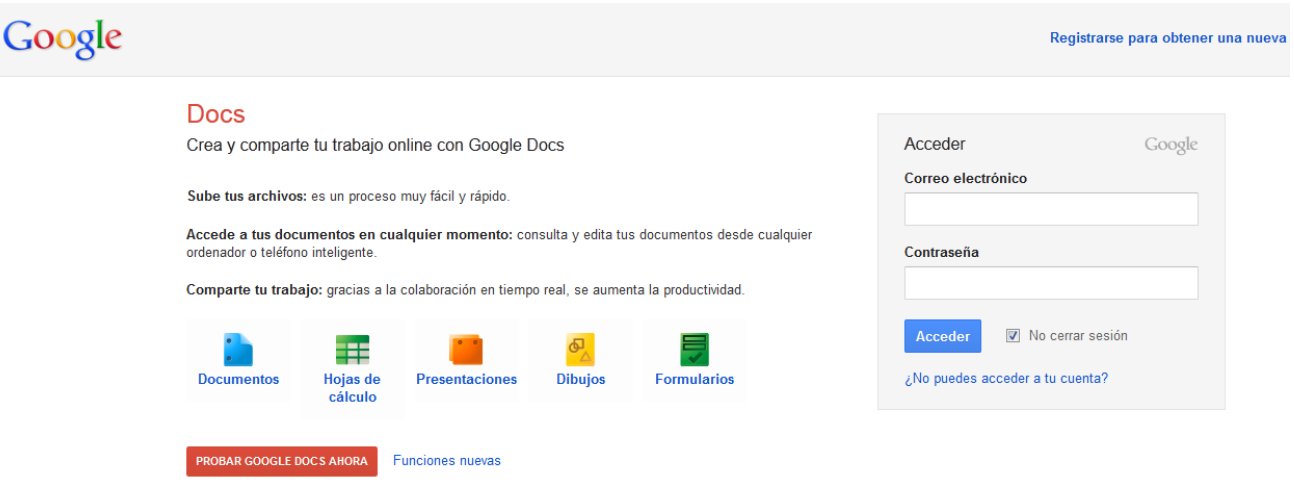

En la casilla **Correo electrónico** introducimos la dirección que usamos en nuestra cuenta Google (si es GMail, no es necesario escribir @gmail.com), y en la casilla inferior nuestra contraseña. Sólo nos queda pulsar el botón Acceder. Al iniciar **Google Docs** nos aparece la pantalla de inicio. Aquí podremos ver todos nuestros documentos.

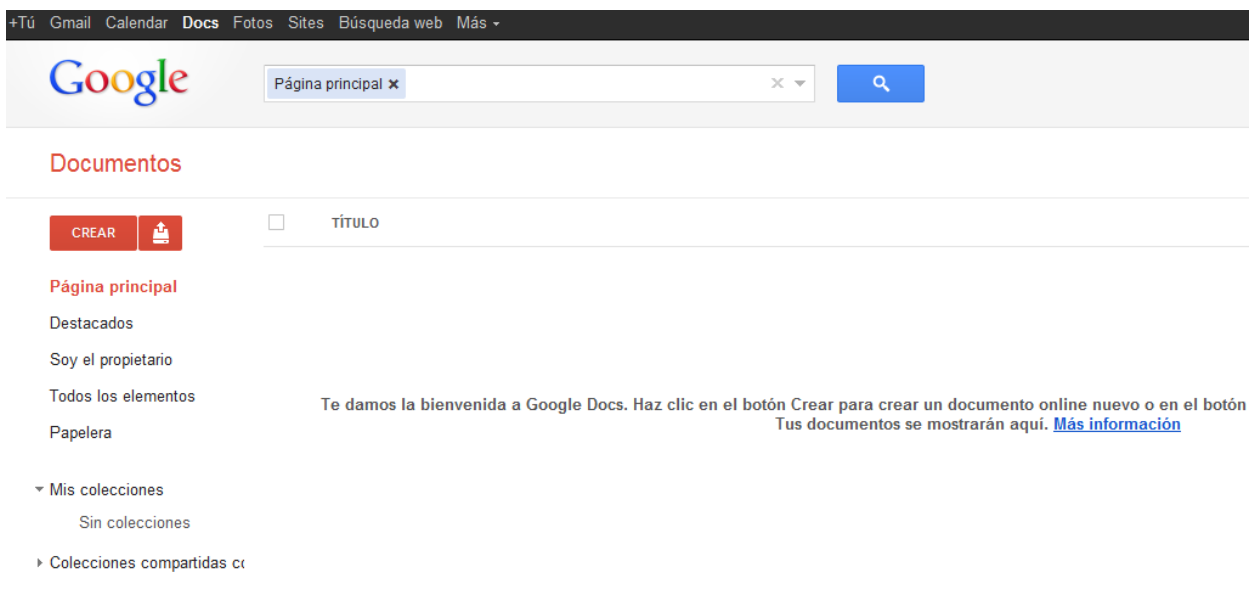

Como aún no tenemos ningún documento, sólo podemos sólo podremos crear un **Documento Nuevo** o **Subir uno** del disco duro o una web.

Podemos subir un documento de Word y Google Docs lo transformará a su formato para poder trabajar con él. Es posible que se produzcan cambios en el documento debido a la diferencia de formatos.

Una vez creado un documento es posible descargarlo en múltiples formatos como DOC, XLS, PDF, etc.

## *3. Crear un documento nuevo*

Vamos a ver cómo crear un nuevo documento, por ejemplo un documento de texto. Para ello haremos clic en el desplegable **CREAR**. Google Docs nos permite la creación de seis elementos:

- **Documento**, un documento de texto.
- **Presentación**, basada en diapositivas.
- **Hoja de cálculo**.
- **Formulario**, con el que podemos recoger información de otros usuarios.
- **Dibujo**, donde podremos dibujar gráficos y diagramas.
- **Carpeta**, para organizar nuestros elementos.

Como queremos crear un nuevo documento de texto, pulsamos en **Documento**. Se abrirá una nueva ventana o pestaña del navegador, en la que nos aparece una pantalla como ésta (en el caso de documentos de texto).

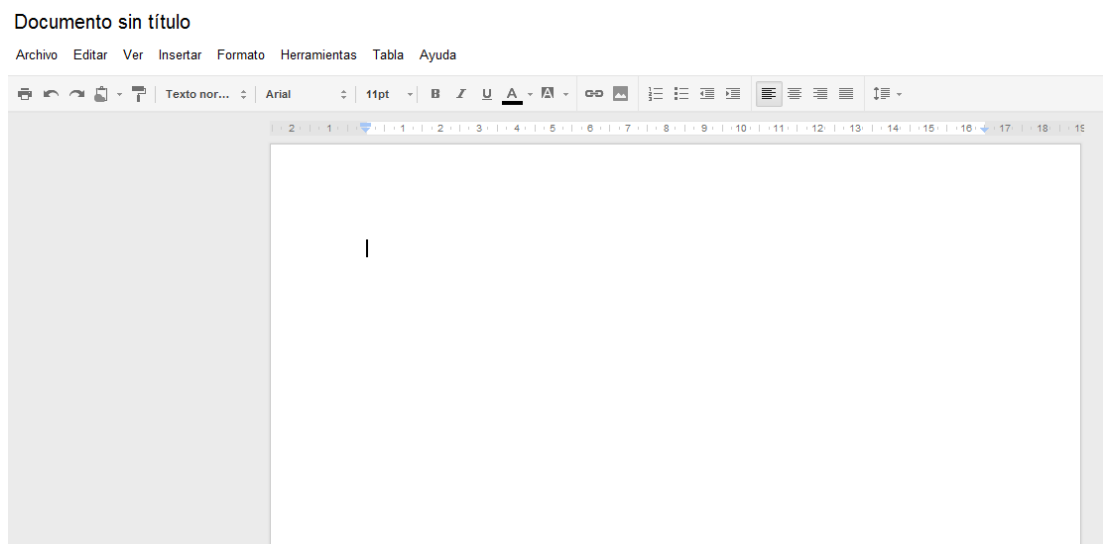

Dentro de la ventana del navegador, en la parte superior izquierda, aparece el título del documento (el nombre con el que se guardará), la fecha de su última modificación y el nombre del autor. Al crear un documento nuevo, en el título aparece **Documento sin título**. Para cambiarlo, haz clic sobre el título. Nos aparecerá una ventana pidiéndonos el nuevo nombre. Teclea **'Primero'**, que es el nombre que le vamos a dar a nuestro primer documento.

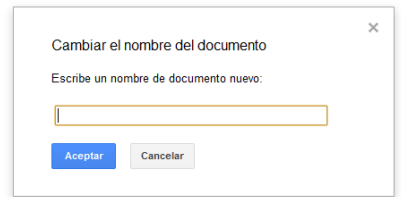

Ahora, ya podemos comenzar a escribir en el documento de forma similar a como lo haríamos en Microsoft Word. Google Docs va guardando automáticamente el documento. Si ahora cerrásemos el navegador accidentalmente o apagásemos el ordenador, nuestro documento no se perdería, y lo tendríamos disponible al iniciar una nueva sesión. Si alguna parte de él no se hubiese guardado, un mensaje nos daría la opción de hacerlo. Si no lo hacemos, perderíamos la última parte del documento, pero no lo guardado anteriormente.

Google Docs almacena estas grabaciones, y nos permite volver a versiones anteriores de nuestro documento. Cuando tengamos cambios recientes que aún no se hayan guardado, aparecerá activo el botón Guardar ahora, pero por lo general, no debemos preocuparnos de guardar el documento. Para cerrar el documento cerraremos la ventana asegurarnos antes de que los cambios se han guardado. Al cerrarse la ventana del documento, volvemos a la pantalla inicial de Google Docs. Ahora el documento '**Primero**' aparece en la pantalla de inicio. Si no aparece, actualiza la ventana con el botón **Actualizar o la tecla F5**.

Para cerrar Google Docs, haremos clic en **Salir**, en la esquina superior derecha de la pantalla. Hay que tener en cuenta que si en vez de pulsar en Salir cerramos la ventana, **NO** hemos cerrado la sesión y cualquier persona que desde ese equipo acceda a Google Docs se encontrará con nuestra sesión iniciada, **pudiendo editar nuestros documentos o acceder a nuestro correo GMail.**

5

## *4. Dando formato al texto*

Tenemos una barra de botones similar a la de otros programas de edición de texto:

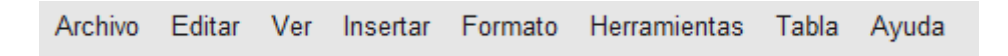

En ella podemos hacer las opciones más comunes como guardar el archivo, imprimir, etc.

Podemos dar formato al texto igual que si lo estuviéramos haciendo con Google Docs, pero con algunas diferencias. La barra de herramientas que tenemos a nuestra disposición es la siguiente:

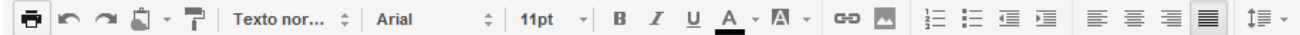

Viendo en más detalles estas herramientas tenemos:

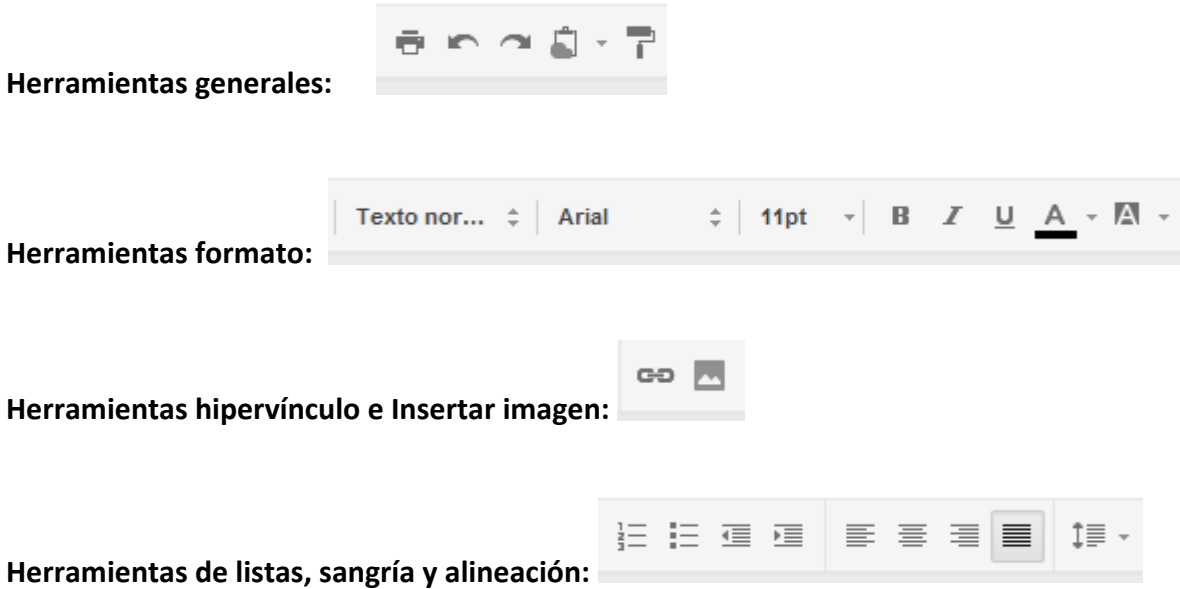

## *5. Ejercicio Unidad 1*

#### **1. Crea un nuevo documento y escribe este famoso fragmento de 'El Quijote':**

*En un lugar de la Mancha, de cuyo nombre no quiero acordarme, no ha mucho tiempo que vivía un hidalgo de los de lanza en astillero, adarga antigua, rocín flaco y galgo corredor. Una olla de algo más vaca que carnero, salpicón las más noches, duelos y quebrantos (huevos con tocino) los sábados, lentejas los viernes, algún palomino de añadidura los domingos, consumían las tres partes de su hacienda. El resto della concluían sayo de velarte (traje de paño fino), calzas de velludo (terciopelo) para las fiestas con sus pantuflos de lo mismo, y los días de entresemana se honraba con su vellorí (pardo de paño) de lo más fino.*

*Tenía en su casa una ama que pasaba de los cuarenta, y una sobrina que no llegaba a los veinte, y un mozo de campo y plaza, que así ensillaba el rocín como tomaba la podadera.*

*Frisaba la edad de nuestro hidalgo con los cincuenta años, era de complexión recia, seco de carnes, enjuto de rostro; gran madrugador y amigo de la caza.*

*Quieren decir que tenía el sobrenombre de Quijada, o Quesada, que en esto hay alguna diferencia en los autores que deste caso escriben; aunque por conjeturas verosímiles se deja entender que se llama Quijana. Pero esto importa poco a nuestro cuento: basta que en la narración dél no se salga un punto de la verdad.*

*Es, pues, de saber, que este sobredicho hidalgo, los ratos que estaba ocioso (que eran los más del año) se daba a leer libros de caballerías con tanta afición y gusto, que olvidó casi de todo punto el ejercicio de la caza, y aun la administración de su hacienda; y llegó a tanto su curiosidad y desatino en esto, que vendió muchas hanegas de tierra de sembradura para comprar libros de caballerías en que leer; y así llevó a su casa todos cuantos pudo haber dellos; y de todos, ningunos le parecían tan bien como los que compuso el famoso Feliciano de Silva; porque la claridad de su prosa y aquellas intrincadas razones suyas le parecían de perlas, y más cuando llegaba a leer aquellos requiebros y cartas de desafíos, donde en muchas partes hallaba escrito: "la razón de la sinrazón que a mi razón se hace, de tal manera mi razón enflaquece, que con razón me quejo de la vuestra fermosura". Y también cuando leía: "...los altos cielos que de vuestra divinidad divinamente con las estrellas os fortifican, y os hacen merecedora del merecimiento que merece la vuestra grandeza".*

*Con estas razones perdía el pobre caballero el juicio, y desvelábase por entenderlas y desentrañarles el sentido, que no se lo sacara ni las entendiera el mismo Aristóteles, si resucitara para sólo ello.*

#### **2. Comprueba si el documento está guardado y da un formato a tu gusto al texto que has escrito.**

#### **3. Cambia el nombre del documento a "El Quijote – Tu nombre"**

**4. Al final del texto, inserta una imagen que busques en internet sobre el tema escrito.**

**5. Sal del documento y comprueba en el listado de documentos de Google Docs la fecha de guardado y el nombre correcto del documento.**

## *Unidad 2: Gestionar elementos*

En esta unidad trataremos todo lo relativo a nuestros documentos: abrir, guardar, subir documentos ya existentes y administrarlos.

### *1. La pantalla de inicio*

Siempre que accedamos a Google Docs, lo haremos a la pantalla de inicio. A todos los documentos se accede y se gestionan desde esta pantalla.

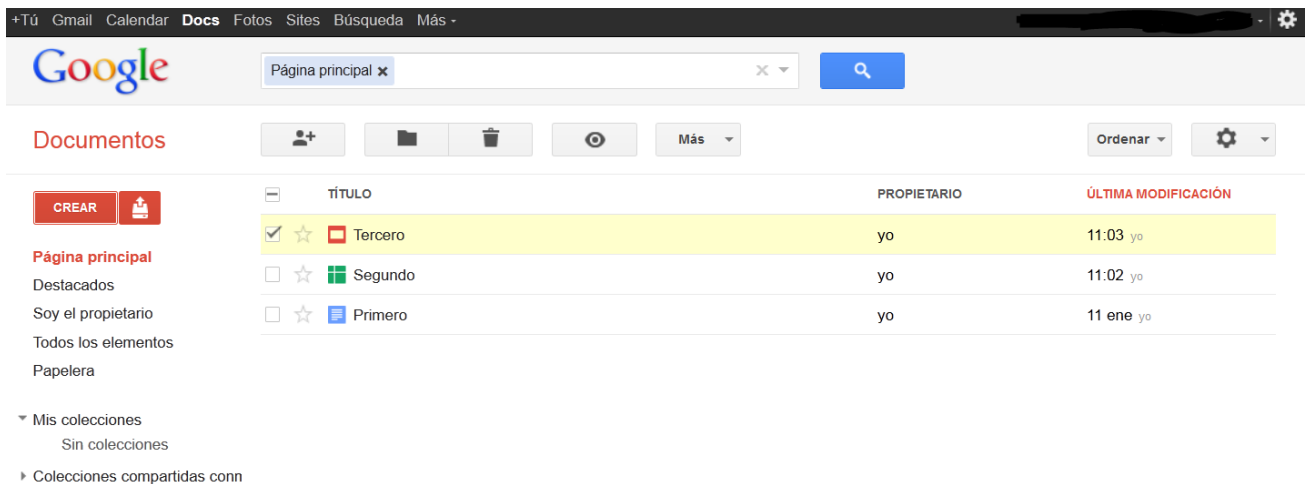

En el menú de la izquierda, aparecen las distintas clasificaciones de los documentos, lo que nos permitirá listarlos de diferentes formas. Por ejemplo, pulsando en **Soy el propietario** muestra sólo los documentos que hemos creado nosotros. Pulsando en alguna carpeta, se muestran sólo los que tenga esa carpeta, y pulsando en **Todos los elementos**, se muestran todos.

Los documentos existentes aparecen listados en el recuadro de la derecha. En la columna **Título**, se muestra el nombre del documento. En la columna **Propietario**, aparece el creador y dueño del documento. Por último, en la columna **Última modificación** se muestra la fecha de los últimos cambios realizados y quién los ha hecho.

Por defecto, los documentos aparecen ordenados por fecha, estando el más reciente primero, aunque se pueden ordenar por cualquier columna, pulsando sobre el encabezado, y volviendo a pulsar para invertir el orden.

### *2. Seleccionar documentos*

Hay acciones que se realizan desde la pantalla principal sin tener que abrir el documento y que requieren que primero lo seleccionemos. Un documento seleccionado es aquel que está marcado, y sobre el que van a recaer las acciones que ejecutemos después, hasta que se deseleccione. Se distingue cuando un documento está seleccionado porque la casilla a su izquierda aparecerá marcada, y el título del documento aparecerá resaltado con un fondo claro.

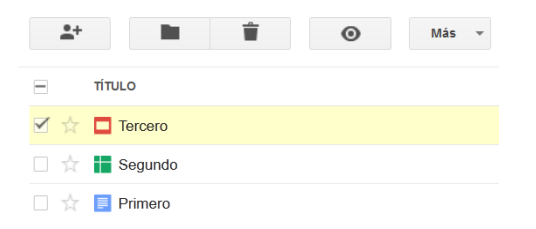

Para seleccionar un documento, simplemente marcaremos, haciendo clic en ella, la casilla de la izquierda del nombre. Y así con todos los que queramos seleccionar. Volviendo a hacer clic, quitamos la selección. Si por ejemplo, hay 3 documentos y queremos seleccionarlos todos, podemos usar la casilla que se encuentra junto a la columna **Título**:

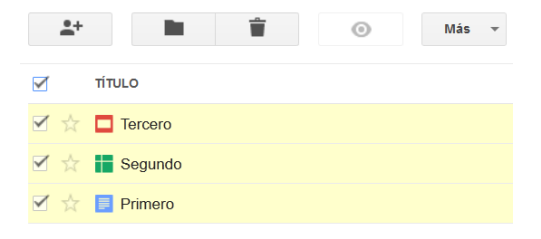

Para realizar acciones sobre un único elemento, no es necesario seleccionarlo primero, ya que podemos usar el menú contextual del documento. Los botones que aparecen para trabajar con documentos son los siguientes:

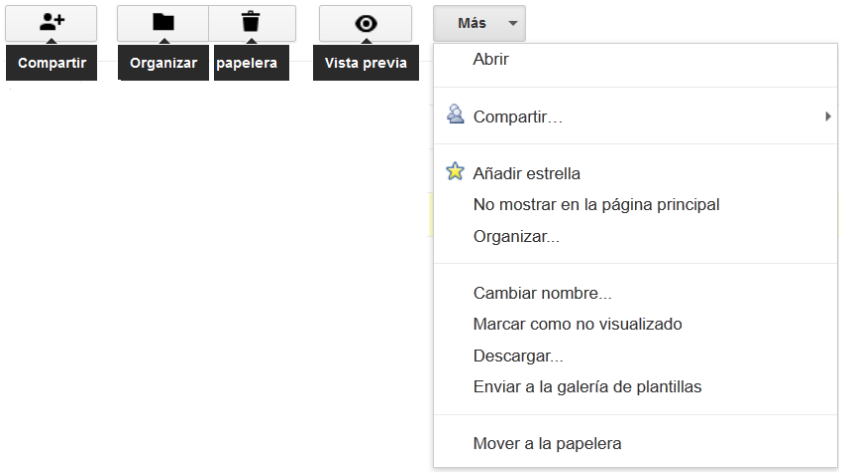

## *3. Crear un elemento nuevo*

Como se ha visto en el anterior capítulo, para crear un nuevo documento, hay que hacer clic en el botón **CREAR**. Se abre un menú desplegable y se escoge un tipo de documento o carpeta, dependiendo de lo que se quiera crear.

Si se ha elegido un documento, se abrirá en una nueva pestaña en blanco, mostrando en la pantalla de edición, en el que se puede comenzar a trabajar.

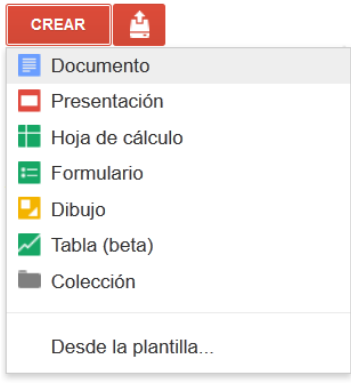

### *4. Abrir un documento para editarlo*

Abrir un documento es tan simple como hacer clic sobre su nombre en la página principal de *Google Docs*. Al hacerlo, se abre una nueva ventana con la pantalla de edición donde podremos modificarlo.

Existen otros tipos de archivos que podemos tener en *Google Docs*, pero que no podemos editar como archivos **PDF o imágenes**, y otros solo los podremos descargar, como **archivos comprimidos (zip, rar, etc.)** De esta forma esta herramienta se convierte en un **servicio de almacenamiento de archivos de todo tipo.**

## *5. Copiar un documento*

Existe la posibilidad de hacer una copia de un documento, bien por seguridad o por realizar una nueva versión.

Para copiar el documento hay que editarlo, pulsando sobre su nombre. En la pantalla de edición se debe pulsar el botón **Archivo** y hacer clic en **Crear una copia…**

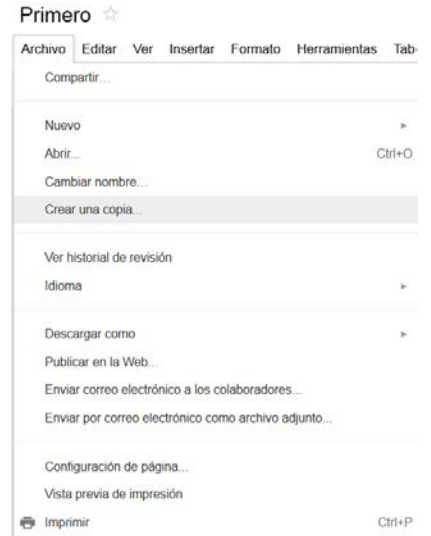

De esta forma se obtiene un nuevo documento llamado **Copia de y el nombre del original**.

Al realizar la copia, el nuevo documento se abrirá en la pantalla de edición, pudiendo aprovechar para cambiarle el nombre a uno más adecuado.

#### *6. Destacar con estrella*

La marca de estrella es una opción que permite destacar los documentos que se consideran más importantes. Es un icono con forma de estrella que aparece a la izquierda del documento, que se puede marcar o desmarcar pulsando el icono alternativamente.

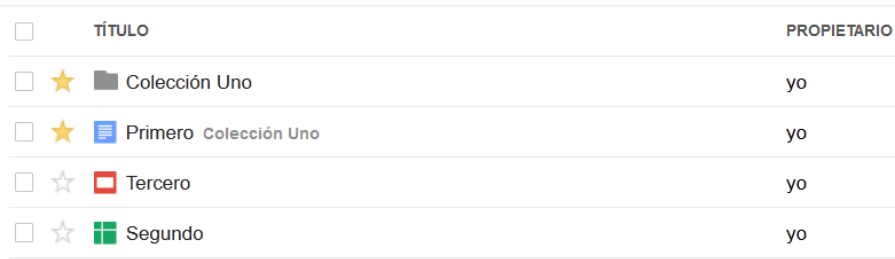

Pulsando en la opción **Destacados** del menú lateral izquierdo, se muestran todos los documentos que tienen la estrella activada.

#### *7. Subir archivos*

Google Docs nos permite subir un archivo desde fuera de Google Docs para trabajar online o para compartirlo.

Al pulsar el botón **de** que se encuentra a la derecha del botón **en la pantalla de inicio**, aparece la pantalla subir un archivo.

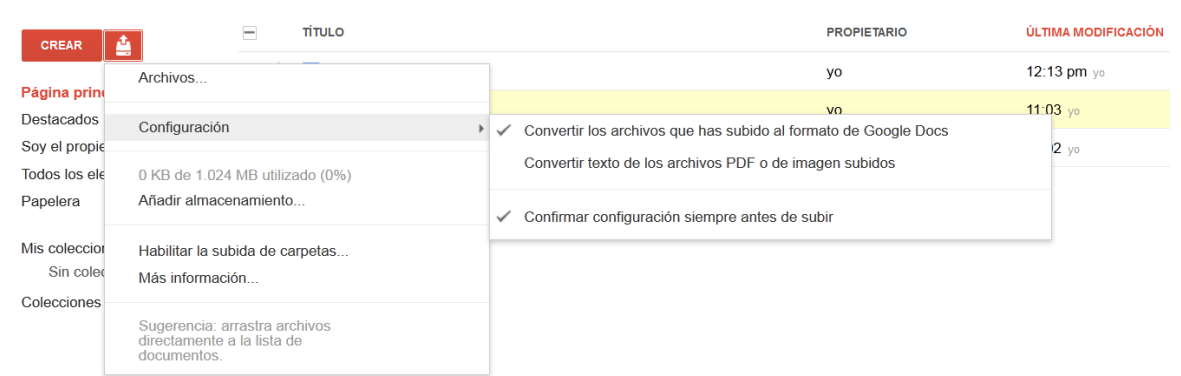

Existen múltiples formatos que Google Docs es capaz de subir, convertir y editar. Actualmente se pueden subir para editar los principales tipos de **documento de texto (DOC, DOCX y ODT), hojas de cálculo (XLS, XLSX y ODS), presentaciones (PPT, PPTX y ODP)**. Se pueden ver todos los formatos aceptados y ayuda al respecto, pulsando en **Más información**.

Para elegir el archivo a subir, se pulsa en **Archivos...** y se abre la ventana de diálogo para seleccionar archivos, dónde localizaremos el documento que queremos seleccionar. Para seleccionar varios archivos, se puede hacer clic en los que se quiera mientras se mantiene la tecla Ctrl pulsada. Por defecto la opción **Convertir documentos, presentaciones y hojas de cálculo a los formatos correspondientes de Google Docs** está marcada. Si se deja así, los documentos que se suban se convertirán para poder ser editados.

Es necesario tener en cuenta que Google Docs no es 100% compatible con todos los formatos. Los documentos que sean simples, los podremos subir sin problemas. Pero en documentos más complejos, con gráficos incrustados, perderemos parte de la información. De todas formas, siempre puedes probar, ya que el documento de tu equipo no sufrirá ningún cambio.

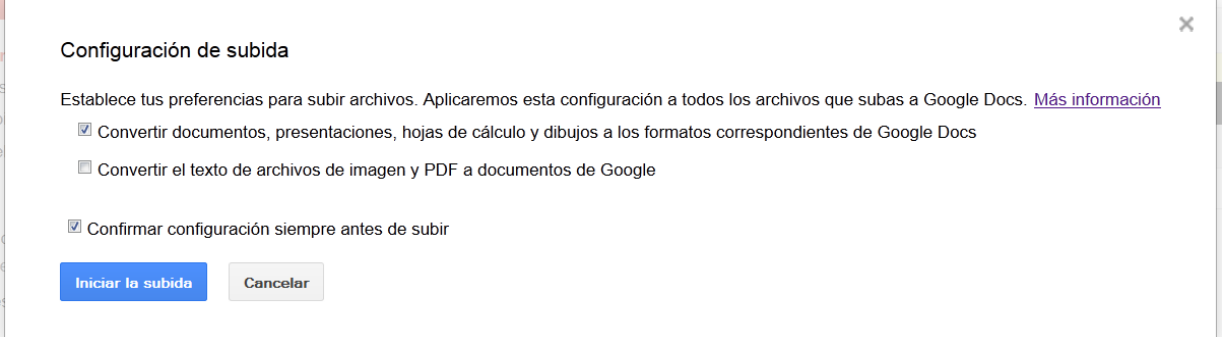

Si se desmarca la opción anterior, se subirá el documento tal cual, por lo que no se podrá trabajar con él en Google Docs, aunque sí compartirlo y descargarlo. Tras pulsar el botón **Iniciar la subida**, ésta comenzará, y tras unos instantes el documento aparecerá en el listado de la página principal.

## *8. Archivos almacenados*

A Google Docs se pueden subir muchos otros tipos de archivo: PDFs, imágenes, archivos comprimidos, vídeos, etc. Aunque estos archivos no es posible editarlos, si que pueden ser simplemente guardados. Por lo tanto, se puede utilizar Google Docs para almacenar nuestros archivos.

Algunos formatos como el PDF, se pueden ver cómodamente, sin necesidad de programas adicionales. Otros, como las imágenes, se pueden ver en una vista previa. Y otros como los archivos comprimidos sólo pueden ser descargados. Este sistema permite que se puedan guardar archivos en **la nube**, y tenerlos disponibles desde cualquier dispositivo con conexión a internet, compartiéndolos con quien se quiera. Se pueden comprimir varios archivos en un zip, o subir un vídeo, y permitir que un amigo se lo descargue. El límite de almacenamiento es de 1GB, aunque los archivos convertidos a formato de Google Docs, no consumen espacio. Si se necesita se puede contratar más espacio de almacenamiento de pago.

## *9. Colecciones*

Existe la posibilidad de crear colecciones para clasificar los documentos. Son similares a las carpetas que se usan en Windows pero tienen características diferentes, ya que tan sólo sirven para facilitar la organización y no contiene literalmente al documento. De esta forma un documento puede estar en varias colecciones, y aunque se borren éstas, no se borrarán los documentos que contienen.

Las carpetas se administran desde la pantalla de inicio, como el resto de elementos. Para crear una carpeta nueva, se pulsa el botón **crear** y **Colección**.

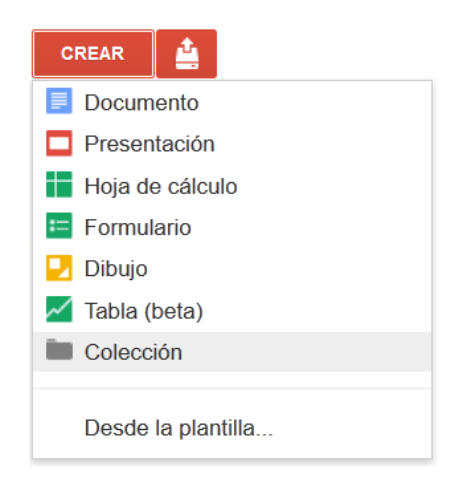

Al pulsarlo, se abre una **Nueva colección**, a la que podemos cambiar el nombre.

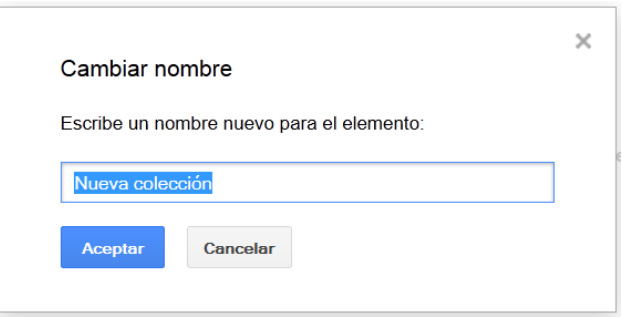

Las colecciones aparecen listadas en la columna de la izquierda, en la sección **Mis colecciones**. Para acceder a una se debe hacer clic sobre su nombre, mostrándose todos los elementos que contiene.

Haciendo clic sobre su nombre, se pueden editar sus características como el nombre y el color para diferenciarla del resto.

Para añadir elementos a una colección hay que seleccionarlo primero, y luego pulsar el botón

 $\Box$ . Se abrirá una nueva ventana donde se puede seleccionar la colección donde se quiere agrupar.

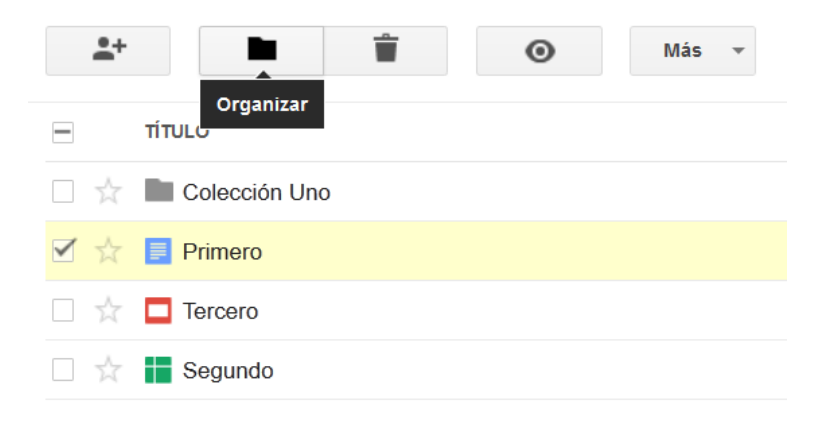

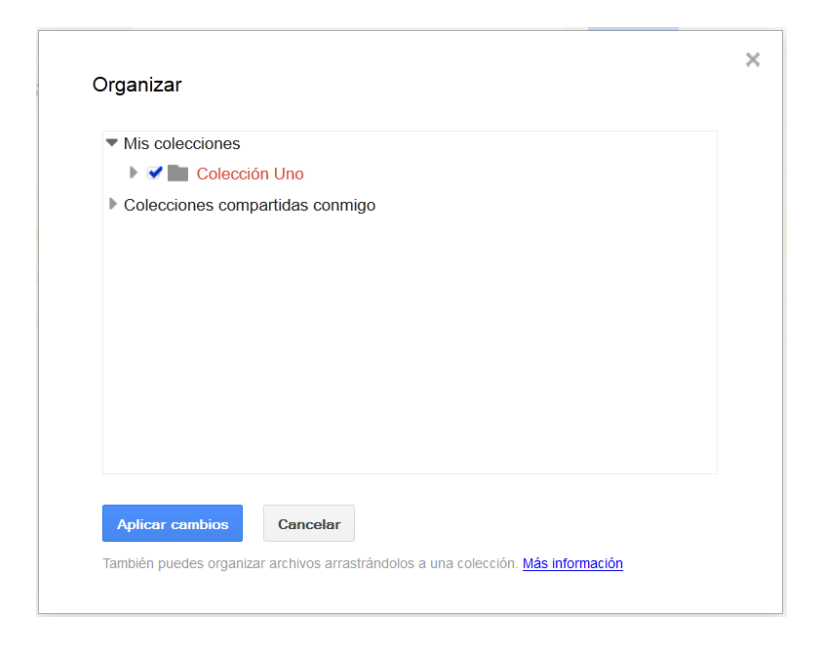

Otra forma de asignar elementos a carpetas es arrastrar los elementos directamente desde el listado, como se hace en Windows. Para eliminar colecciones se hace igual que el resto de elementos, aunque si se desea que también se borren los documentos que contienen, se deben seleccionar también. Si no están seleccionados, sólo se borrará la colección y no su contenido.

#### *10. Buscar elementos*

Google Docs dispone de un buscador de documentos muy útil cuando se tiene una cantidad grande de archivos almacenados. Al introducir un texto, automáticamente lista todos los documentos que incluyan esos caracteres en su contenido, título o autor.

Al pulsar en **Mostrar opciones de búsqueda** abre una búsqueda más avanzada, pudiendo filtrar por nombre del documento, autor, colaborador y fecha de modificación.

Se pueden buscar los documentos de texto compartidos con una determinada persona, los que hayan sido modificados en las últimas semanas.

Si se va a utilizar frecuentemente la búsqueda que se ha hecho, se puede guardar usando la opción **Guardar esta búsqueda** y asignándole un nombre, de tal forma que aparezca en la columna izquierda para que con un simple clic se ejecute y se vea el resultado.

#### *11. Eliminar documentos y colecciones*

Cuando un documento o una colección dejen de sernos útil, podemos simplemente eliminarlo. Para eliminar un documento o una colección existen dos opciones. La primera se realiza desde la pantalla inicial, seleccionando los documentos o colecciones que se quieren eliminar y pulsando el botón **. La segunda es arrastrando el elemento sobre la Papelera.** 

Cuando un elemento está en la papelera, aún disponemos de él, y podemos abrirlo y editarlo si vamos a la papelera, pero no aparecerá listado con los demás documentos. Seleccionando un elemento de la papelera, y pulsando **Vaciar papelera**, se eliminará definitivamente. Seleccionándolo y pulsando **Restaurar**, se recupera de la papelera, y volverá a aparecer listado con los demás.

## *12. Ejercicio Unidad 2*

- 1. Abre tu cuenta Google y entra en la pantalla principal de Google Docs.
- 2. Crea tres nuevos documentos desde la pantalla principal:
	- Un documento de texto que se llame **"Mi documento de texto – TU NOMBRE"**
	- Una hoja de cálculo que se llame **"Mi hoja de cálculo – TU NOMBRE"**
	- Una presentación que se llame **"Mi presentación – TU NOMBRE"**
- 3. Comprueba que han sido creados correctamente y que eres el propietario, la fecha de creación y que eres el/las propietario/a de los documentos.
- 4. Crea una copia de cada documento que has creado y cambia sus nombres para poder distinguirlos y considerarlos como borradores:
	- Borrador Documento de texto
	- Borrador Hoja de cálculo
	- Borrador Presentación
- 5. Destaca con una estrella los documentos originales para distinguirlos de las copias y agregarlos a la categoría **Destacados**.
- 6. Elige un documento de Word de tu ordenador y súbelo a tu cuenta de, convirtiéndolo a formato de Google Docs para que se pueda editar.
- 7. Una vez subido, entra en el documento desde la página principal y compáralo con el original para comprobar si ha variado su estructura o formato.
- 8. Modifica algún aspecto del documento subido y comprueba si se guarda correctamente.
- 9. Sube un documento en **formato PDF** a tu cuenta Google Docs, primero sin convertirlo y luego haciéndolo. Compara que características tiene cada uno de los dos documentos.
- 10. Crea tres colecciones nuevas con los siguientes nombre:
	- Documentos de texto
	- Hojas de cálculo
	- Presentaciones
	- Borradores
- 11. Cambia el color de cada colección para que se diferencien entre ellas.
- 12. Asigna a cada colección los documentos correspondientes que hemos creado anteriormente (ejemplo: Los documentos de texto en la colección "Documentos de texto").
- 13. Elimina los tres documentos que has considerado como borradores.
- 14. Ve a la papelera y elimínalos definitivamente.
- 15. Cierra la sesión en tu cuenta de Google Docs para evitar que otras personas entren por accidente a ella desde tu ordenador.

## *Unidad 3: Opciones avanzadas*

Las opciones disponibles para moverse por el documento, copiar, cortar y pegar, buscar y reemplazar, deshacer y rehacer, revisar ortografía, son idénticas a las usadas en un programa ofimático clásico, usando el teclado o los botones del menú en pantalla.

A pesar de estas similitudes existen algunas variaciones dirigidas al uso online que se indican a continuación.

## *1. El portapapeles web*

Existe una herramienta para copiar y pegar que no encontramos en las aplicaciones tradicionales, **el portapapeles web**, que se encuentra como un icono en la barra de herramientas.

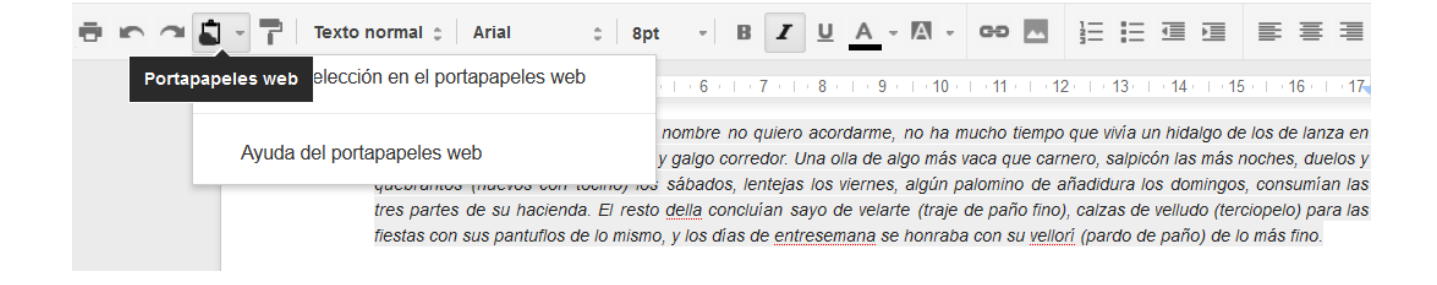

La principal diferencia es que el portapapeles web está asociado a nuestra cuenta Google. Es decir, podemos copiar algo en un ordenador, iniciar sesión en otro ordenador, y pegarlo ahí.

Lo primero que tenemos que hacer es seleccionar los elementos a copiar y pulsar Copiar selección en el portapapeles web en el desplegable. A medida que vayamos copiando elementos, estos aparecerán en el desplegable. Situándonos sobre uno de ellos podremos ver una vista previa, y haciendo clic, lo pegamos. Esta opción es especialmente útil para copiar y pegar elementos entre distintos documentos de Google Docs.

## *2. Revisiones*

En un documento se pueden consultar las diversas modificaciones que se han hecho a lo largo del tiempo y quien ha sido el responsable.

Para ello debemos abrir el documento y hacer clic en la opción 'Archivo' y 'Ver historial de revisión'

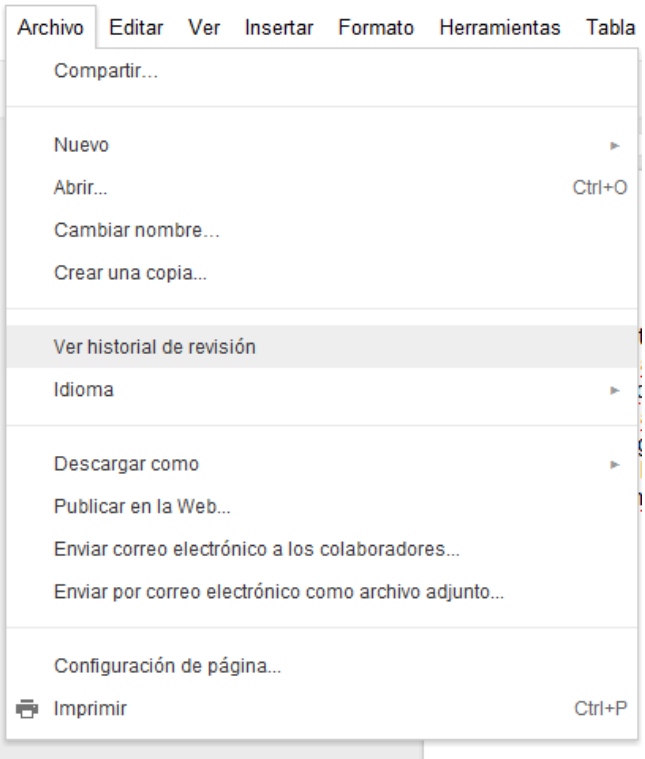

En la columna derecha aparecerán los diferentes cambios realizados con su correspondiente autor y serán resaltados de otro color en el documento.

Existe la posibilidad de restaurar a versiones antiguas del documento ofreciendo una total seguridad en casos de borrados o cambios accidentales.

## *3. Ejercicio Unidad 3*

1. Abre un nuevo documento, y escribe el siguiente texto:

*(Cuentos completos. Ignacio Aldecoa)*

*En julio, señores, siendo cobrador en un tranvía, cuesta sonreír. En julio se suda demasiado; la badana de la gorra comprime la cabeza.* 

*En julio las calles son blancas y cegadoras como platos, o negras y frescas como cuevas. Julio es precisamente el tiempo en que a los viejos cobradores suelen darles el delicado, docente y aburrido encargo de enseñar al que no sabe; esto es, mostrar a los aspirantes a tranviarios cómo se debe cobrar rápida y educadamente.* 

2. Cambia el nombre del documento y llámalo con el nombre:

**"Cuento –** *Tu nombre***"** (ejemplo: "Cuento – Manuel")

- 3. Usando varios métodos (botones, teclado y ratón), copia el primer párrafo al final del documento.
- 4. Usa la opción deshacer para eliminar el cambio realizado
- 5. Usando varios métodos (botones, teclado y ratón), mueve el texto del autor del poema al final del documento
- 6. Busca la palabra 'Julio'. ¿Qué hay que hacer para que encuentre Julio pero no encuentre julio?
- 7. Buscar si en el texto está la palabra tranvía, pero que no encuentre palabras como tranviarios. (Para efectos del ejercicio, escribe dentro del texto tranvía sin acento)
- 8. Reemplaza la palabra 'julio' por 'agosto' todas las veces que aparezca.
- 9. Selecciona y copia el primer párrafo mediante el portapapeles web. Posteriormente selecciona y copia el segundo párrafo también mediante el cortapapeles web.
- 10. Sal del documento y crea uno nuevo. Comprueba que en el cortapapeles web existen dos opciones de pegado con cada párrafo copiado anteriormente y pégalos.
- 11. Vuelve al documento original y comprueba las revisiones realizadas, restaurando la original.
- 12. Cierra el documento.

## *Unidad 4: Formatos*

## *1. Formateando un texto*

Cuando hablamos del formato de un texto nos estamos refiriendo a las cuestiones que tienen que ver con su aspecto y con la forma de presentarlo. Por ejemplo, poner una palabra en cursiva, alinear un párrafo a la izquierda o colocar un borde sombreado a una tabla son operaciones típicas de formato que sólo afectan a la forma en cómo vemos el texto, pero no al propio contenido del texto.

Aunque lo fundamental cuando escribimos un texto es lo que se dice en él, la forma en la que lo vemos también tiene mucha importancia.

Un texto con un buen contenido pero mal formateado pierde mucha calidad. Afortunadamente, es muy fácil dar un formato atractivo con Google Docs. Con un poco de trabajo adicional para formatear un texto se consiguen resultados espectaculares, incluso puedes dar tu toque de diseño de forma que tus documentos se diferencien del resto.

Podemos clasificar las acciones que tienen que ver con el formato en dos grandes grupos.

- **Formato carácter:** Afectan a los caracteres en sí mismos como el tipo de letra o fuente, tamaño, color, etc. Los caracteres son todas las letras, números, signos de puntuación y símbolos que se escriben como texto. Las letras incluidas en imágenes, no se consideran caracteres a estos efectos y no se les pueden aplicar los formatos que vamos a estudiar.
- **Formato párrafo:** Afecta a grupos de caracteres como líneas y párrafos, por ejemplo alineación y sangrías.

Vamos a ver las posibilidades más comunes para variar el aspecto de los caracteres que están disponibles en la barra de formato o en una parte de la barra estándar: fuente, tamaño, estilo de fuente y color.

Básicamente, podemos emplear estos formatos de dos formas:

- Aplicarlo a un texto ya escrito: para ello, seleccionamos el texto a formatear, y elegimos la fuente, el tamaño o el estilo que deseemos. El texto seleccionado tomara los nuevos valores.
- Aplicarlo al texto que se va a escribir: hacemos clic en la parte del documento donde vamos a escribir y elegimos un formato. El texto que escribamos aparecerá ya con el nuevo formato. Permanecerá así hasta que lo cambiemos, o situemos el punto de inserción en un texto ya escrito. El formato tomará entonces los valores que tenga ese texto.

En un texto escrito, un párrafo es la parte del texto comprendida entre dos puntos y aparte. En Google Docs un párrafo finaliza al pulsar la tecla Intro (no tiene por qué estar entre la etiqueta de párrafo de HTML) para realizar un salto de línea y retorno de carro. Cuando al escribir de forma normal, llegamos al margen derecho, y cambiamos a la línea de abajo, no se limita un párrafo.

Al insertar un párrafo, este toma las mismas características de formato del párrafo anterior. Para cambiar las características de formato de un párrafo, basta con dejar el punto de inserción dentro del párrafo y modificar las características que queramos.

Las características más importantes de formato de párrafo son la alineación y la sangría, ambas suelen estar disponibles en la barra de herramientas.

## *2. Ejercicio Unidad 4*

1. Abre un nuevo documento, y escribe el siguiente texto:

Literatura española.

Escritores contemporáneos.

La muerte arrebató a IGNACIO ALDECOA (1925-1969) en plena madurez creadora, pero la obra que nos ha legado basta para situarle entre los grandes narradores contemporáneos.

En julio, señores, siendo cobrador en un tranvía, cuesta sonreír. En julio se suda demasiado; la badana de la gorra comprime la cabeza. En julio las calles son blancas y cegadoras como platos, o negras y frescas como cuevas. Julio es precisamente el tiempo en que a los viejos cobradores suelen darles el delicado, docente y aburrido encargo de enseñar al que no sabe; esto es, mostrar a los aspirantes a tranviarios cômo se debe cobrar rápida y educadamente.

(Cuentos completos, Ignacio Aldecoa)

2. Intenta modificarlo para que quede de la siguiente forma:

## Literatura española.

Escritores contemporáneos.

La muerte arrebató a IGNACIO ALDECOA (1925-1969) en plena madurez creadora, pero la obra que nos ha legado basta para situarle entre los grandes narradores contemporáneos.

En julio, señores, siendo cobrador en un tranvía, cuesta sonreír. En julio se suda demasiado; la badana de la gorra comprime la cabeza. En julio las calles son blancas y cegadoras como platos, o negras y frescas como cuevas. Julio es precisamente el tiempo en que a los viejos cobradores suelen darles el delicado, docente y aburrido encargo de enseñar al que no sabe; esto es, mostrar a los aspirantes a tranviarios cómo se debe cobrar rápida y educadamente.

(Cuentos completos, Ignacio Aldecoa)

## *Unidad 5: Uso compartido de documentos con Google Docs*

Uno de los mayores atractivos de Google Docs es poder compartir documentos con otros usuarios, colaborando en su creación y edición con otros usuarios/as, hasta publicarlo con una dirección propia, como si de una página web se tratase.

#### *1. Introducción: propietario, colaboradores y lectores*

Los tipos de participantes en el proceso de compartir un documento son:

- **Propietario:** Es el creador del documento. Puede editar el documento y eliminarlo, invitar a lectores y colaboradores, y cambiar algunos de sus derechos sobre el documento. Ningún colaborador puede eliminar la participación del propietario en el documento.
- **Colaboradores:** Son invitados por el propietario, aunque a su vez pueden invitar a otros colaboradores y lectores. Tienen derecho a leer, modificar, guardar e imprimir el documento.
- **Lectores:** Pueden leer el documento, guardárselo e imprimirlo, pero no editarlo.

#### *2. Compartir un documento*

Podemos compartir cualquiera de nuestros elementos de Google Docs, incluso una colección. De hecho, al compartir una colección, se comparte todo su contenido. Por eso, si tenemos un grupo de personas con el que siempre compartimos documentos, nos será más cómodo compartir una carpeta, e ir asignando los documentos a dicha carpeta, que ir compartiéndolos cada vez.

Se pueden compartir varios documentos a la vez desde el listado de la pantalla de inicio. Primero los seleccionamos y después pulsamos el botón  $\begin{array}{c} \hline \hline \end{array}$  para acceder a la ventana de Compartir.

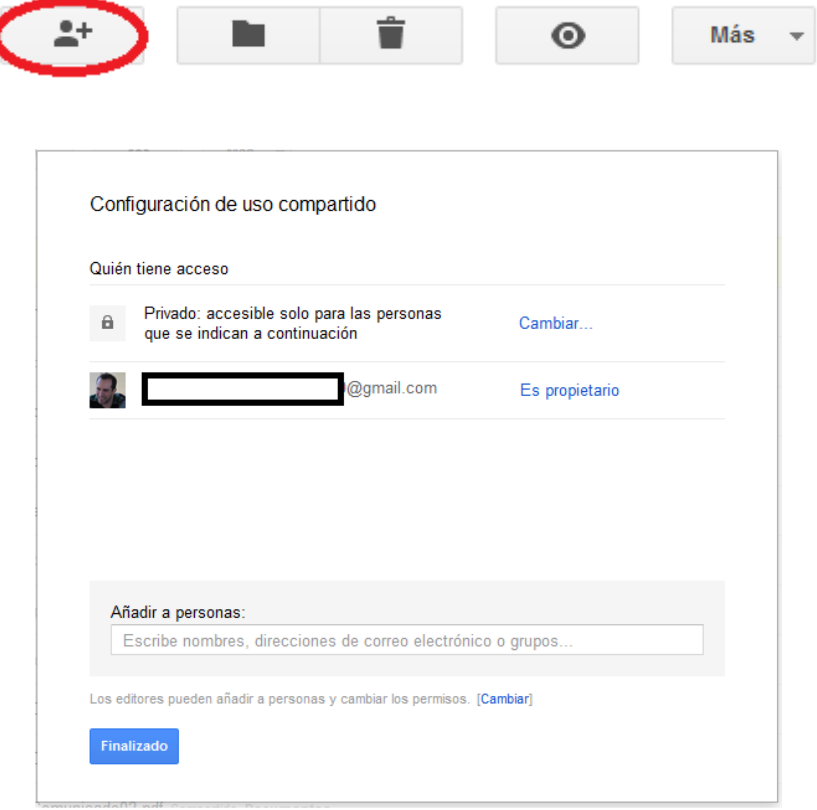

A esta ventana de configuración de un uso compartido también se puede acceder desde un documento abierto pulsando el botón de <sup>compartir</sup> de la parte superior derecha de la pantalla.

Por defecto se puede ver que el documento es privado, es decir, sólo puede acceder a él su propietario, que aparece justo debajo.

Pulsando en *Cambiar…* se accede a una nueva ventana donde se las características de uso compartido del documento.

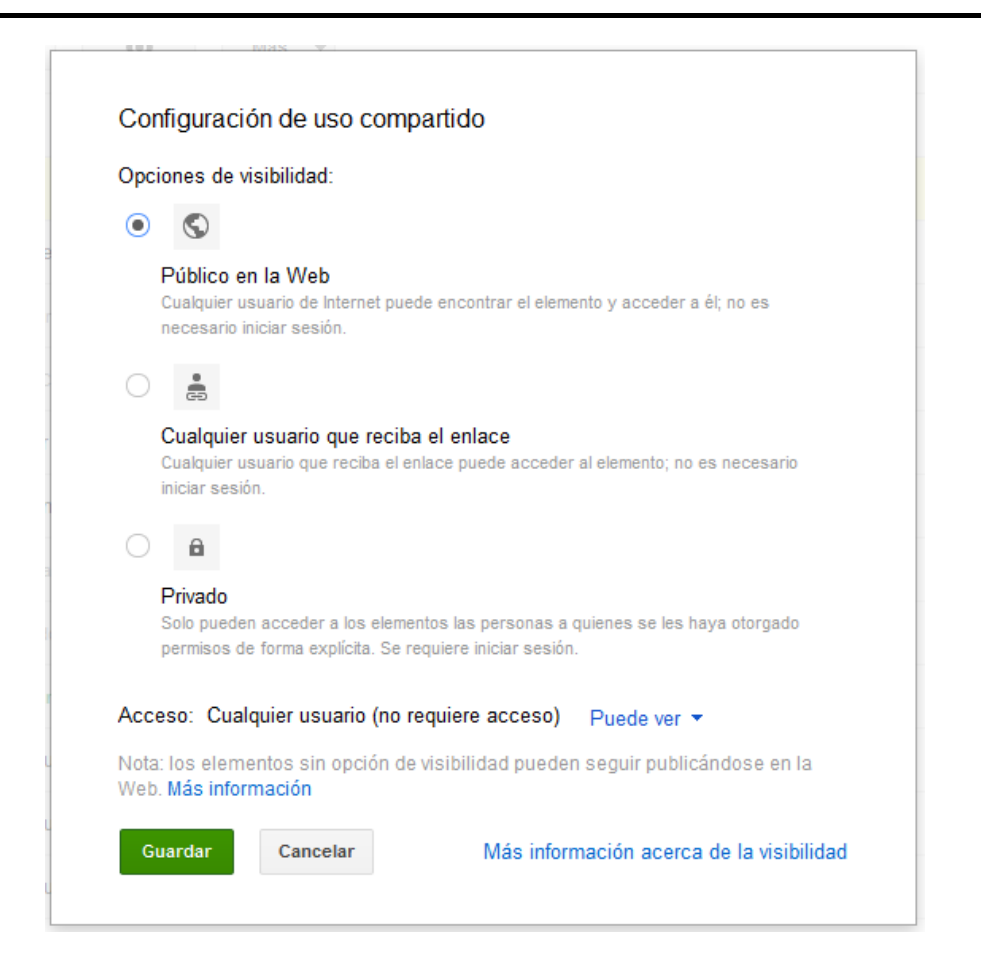

Las opciones disponibles son las siguientes:

- **Público en la web:** Se crea un enlace con una dirección de internet que se puede dar a cualquiera para que acceda al documento. Además el documento puede ser encontrado por los buscadores como Google.
- **Cualquier usuario que reciba el enlace:** El documento es accesible a todo el mundo que reciba el enlace pero no se puede encontrar desde los buscadores. Para esta opción y la anterior se puede indicar el tipo de permiso que se tiene, es decir, si los/as que accedan al documento tan solo pueden ver el documento o si también pueden editarlo.
- **Privado:** Es la opción por defecto. No se comparte con nadie.

Si el documento es compartido con más personas, la ventana de edición mostrará en su parte derecha un chat donde poder comunicarse con el resto de editores del documento.

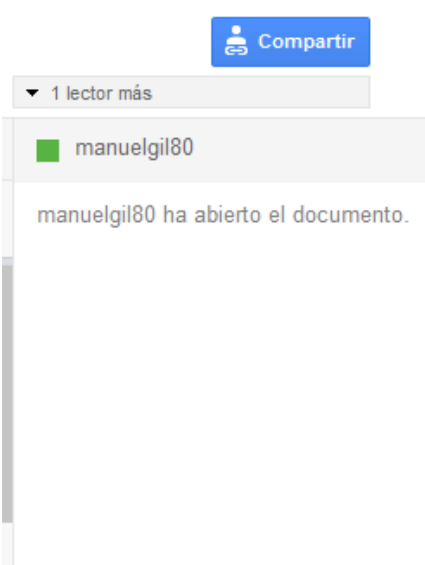

La edición es simultanea, es decir, que no es necesario que los usuarios/as cierren el documento para que otros/as puedan modificarlo. Los cambios se ven al instante identificados con un cursor de diferente color.

Una vez definidos los permisos de acceso al documento, se pueden añadir personas al documento desde la parte inferior de la ventana, simplemente escribiendo sus direcciones de correo. Justamente debajo aparece una opción en la que se puede indicar si los usuarios que pueden editar el documento también pueden invitar a más gente a participar en el documento. También se puede enviar un mensaje personalizado a los invitados/as.

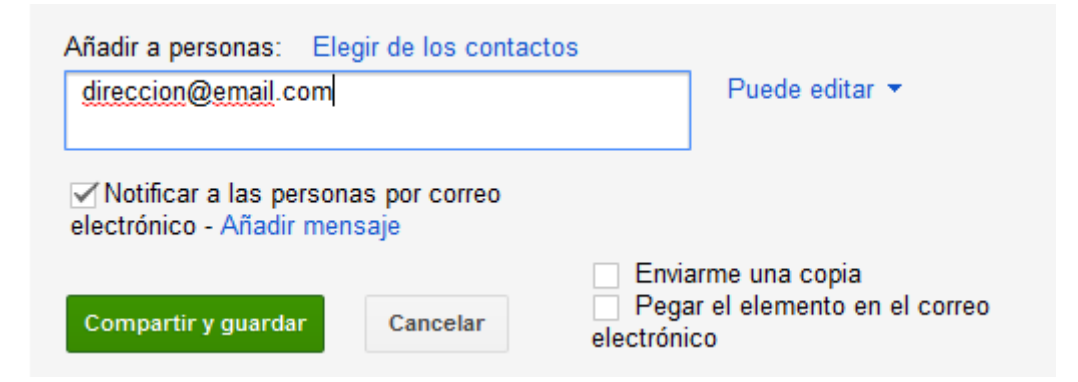

## *3. Ejercicio 1 - Unidad 5: Uso compartido de Documentos*

- 1. Abre el documento creado en el ejercicio anterior.
- 2. Abre la ventana de configuración de uso compartido y cambia sus permisos a "Cualquier usuario que reciba el enlace" y activa la opción para que cualquier persona pueda editarlo.
- 3. Invita a alguno/a de tus compañeros/as a editar el documento, escribiendo un mensaje personalizado.
- 4. Espera a que tus compañeros/as acepten la invitación y entra en el documento para editarlo de forma conjunta, usando el chat para comunicarte con ellos.

## *4. Ejercicio 2 - Unidad 5: Trabajo colaborativo en documentos*

- 1. Entra en Google Docs (http://docs.google.com), introduce tu usuario y contraseña de Google y crea un nuevo documento de texto.
- 2. Busca en Google un fragmento de poesía de algún autor famoso y cópialo en tu documento.
- 3. Cambia el nombre del documento, llamándolo con el nombre del autor de la poesía.
- 4. Abre la ventana de configuración de uso compartido, cambia sus permisos a "Cualquier usuario que reciba el enlace" y activa la opción para que cualquier persona pueda editarlo.
- 5. Invita a dos de tus compañeros/as a editar el documento, escribiendo un mensaje personalizado con el nombre del autor que has elegido y una invitación a colaborar añadiendo más fragmentos famosos.
- 6. Una vez que recibas y aceptes la invitación para colaborar en los documentos de tus compañeros/as, busca otro fragmento de la obra del autor que han elegido y añádelo al documento.
- 7. El resultado final será un documento con tres fragmentos de poesía de cada autor. Usa la opción de revisión para identificar los cambios que se han hecho en el documento e identifica que compañero ha hecho cada modificación.
- 8. Escribe al final de cada fragmento tu nombre para que se vea fácilmente quien ha añadido cada fragmento sin tener que consultar el historial de revisión.
- 9. Obtén el enlace para compartir el documento y usa el servicio web de bit.ly para acortar la dirección. Ese servicio lo puedes usar con cualquier dirección de internet.

## *Unidad 6: Hoja de cálculo en Google Docs*

## *1. Introducción*

Hasta ahora, hemos visto cómo utilizar Google Docs para crear documentos de texto. Pero otra parte fundamental de la aplicación es la que nos permite crear y trabajar con Hojas de cálculo.

A muy grandes rasgos, una hoja de cálculo es una aplicación que nos permite realizar cálculos con números organizados en una cuadrícula. Es útil para realizar desde simples sumas hasta cálculos más complejos como préstamos hipotecarios.

## *2. Trabajando con la hoja de cálculo de Google Docs*

Para crear una hoja de cálculo nueva desde la pantalla de inicio de Google Docs, seleccionamos Hoja de cálculo en el menú Nuevo.

Para abrir una hoja de cálculo existente, simplemente hacemos clic sobre su título. También se puede subir a Google Docs una hoja de cálculo desde el propio equipo, transformándola automáticamente para poder trabajar con ella

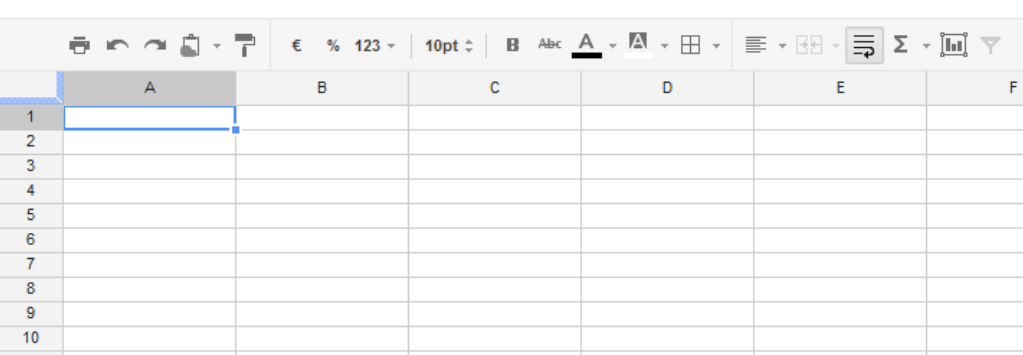

#### Hoja de cálculo sin título

Archivo Editar Ver Insertar Formato Datos Herramientas Ayuda

Una hoja de cálculo puede estar dividida en varias hojas de datos, formando lo que en otras aplicaciones se conoce como libro. Al crear una hoja de cálculo, está formada, por defecto, por una hoja de 100 filas + 20 columnas, pero igual que se pueden añadir filas y columnas, se pueden añadir hojas, pulsando en el botón en la esquina inferior izquierda de la pantalla.

Cada hoja se muestra como si fuese un documento distinto, todo en blanco. Esto resulta muy útil cuando tenemos datos relacionados, pero que no se calculan entre ellos. Por ejemplo, imagina una hoja de cálculo para el censo de un país, en la que queremos mostrar el número de nacimientos por ciudad y mes, para cada año de mujeres y hombres. Sería muy complicado tener todos los datos en una hoja de gran tamaño. Por eso crearíamos una hoja por cada año y género, por ejemplo Varones - 1998, Mujeres - 1998, Varones - 1999, etc... y en cada hoja una fila para la población y una columna para el mes.

Otra opción podría ser crear varios documentos independientes, pero nos resultará mucho más cómodo gestionar un sólo documento que varios que hemos de tratar como uno. Cuando tenemos varias hojas, en la parte inferior encontramos un enlace o pestaña por cada hoja, donde se distingue que hoja está activa.

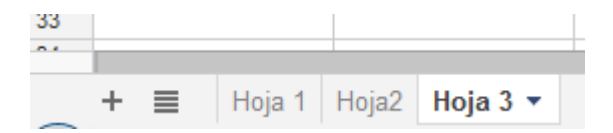

Si pulsamos sobre la hoja que está activa, se desplegará un menú con opciones sobre la hoja:

- Suprimir: borra la hoja seleccionada.
- Duplicar: crea una copia de la hoja, con los mismos datos.
- Copiar en... Exporta la hoja a cualquier otro documento.
- Cambiar nombre nos permite personalizar el nombre de la hoja, con un diálogo como al cambiar el título.
- Proteger hoja. Permite establecer quién tendrá permiso para modificar la hoja.
- Mover a la izquierda: Desplaza la posición de la hoja hacia la izquierda.
- Mover a la derecha: Desplaza la posición de la hoja hacia la derecha.

## *3. Ejercicio Unidad 6: Creando y compartiendo hojas de cálculo*

- 1. Uno de los compañeros se encargará de crear una nueva hoja de cálculo que se llame "Plantilla de la empresa" y lo compartirá con el resto de la clase, invitándoles desde Google Docs.
- 2. El resto de compañeros/as aceptarán la solicitud de edición y entrarán en el documento
- 3. Organizarse para crear una lista de datos de la plantilla de la empresa, decidiendo entre todos/as el diseño que tiene que tener y los datos a incluir (nombre y apellidos, teléfono, correo electrónico, sección de trabajo, cargo, etc.)
- 4. Dar un formato agradable a la hoja de cálculo, cambiando los colores, el tamaño de letra, etc.
- 5. Usar bit.ly para crear un enlace corto que apunte al listado creado.